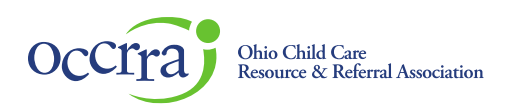

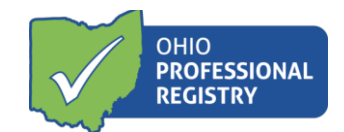

# **Employment Entry User Guide**

Choose the best selection for your employment type to start. Every employment type will have different roles and different fields to complete.

Start by identifying how you will be using the Ohio Professional Registry to determine how you will enter your employment record. For example: If you are using the registry only to be an Ohio Approved Instructor, you will click on the box that includes *Instructor and Program Technical Assistance*.

#### **Entering an Employment Entry for the first time**

- 1. Log in to your Ohio Professional Registry (OPR) profile or create one by using this Create Profile [User Guide.](chrome-extension://efaidnbmnnnibpcajpcglclefindmkaj/viewer.html?pdfurl=https%3A%2F%2Fd2hfgw7vtnz2tl.cloudfront.net%2Fwp-content%2Fuploads%2F2021%2F08%2Fopr-create-profile-user-guide.pdf&chunk=true)
- 2. If this is your first time logging in, an employment record is required to move forward in your profile. Click Add Employment to move forward.

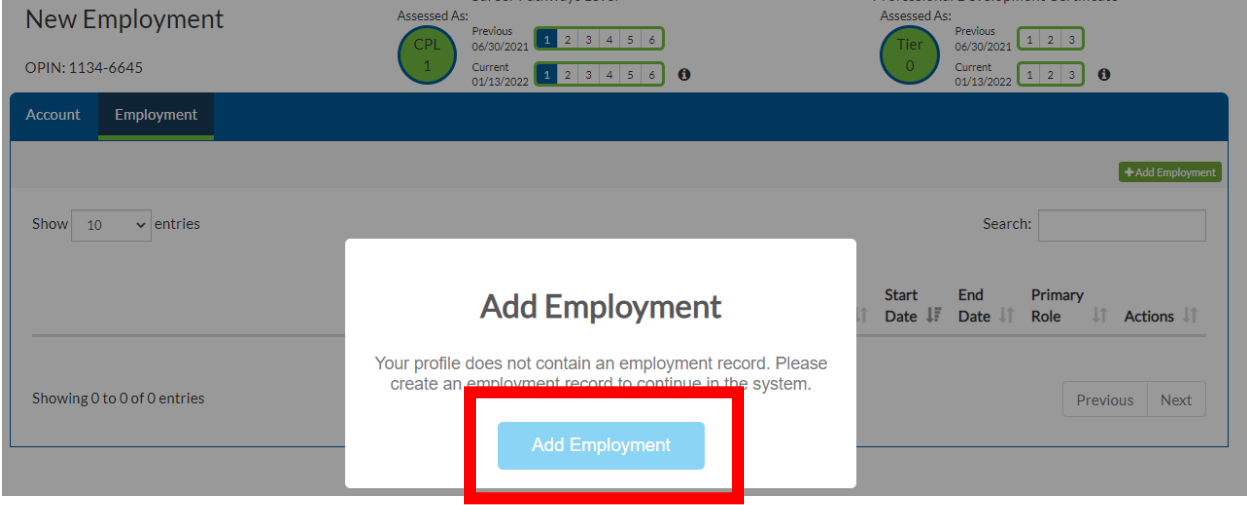

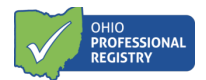

# **Entering an Employment Entry to your existing OPR profile**

- 1. To add an employment record to your existing OPR profile:
	- a. Click the Employment tab
	- b. Click the green +Add Employment button

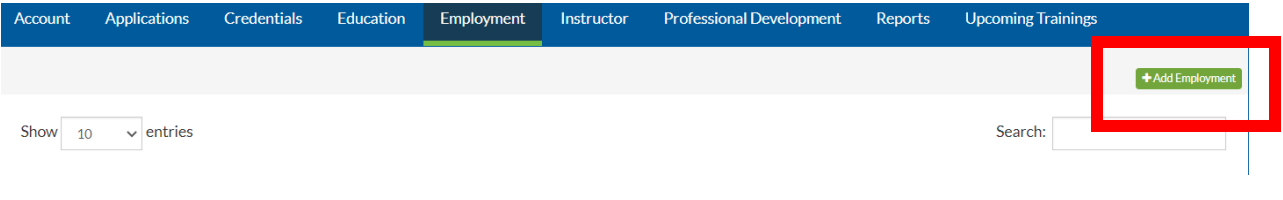

2. In the Add Employment section, select the tile that best describes your employment or employer.

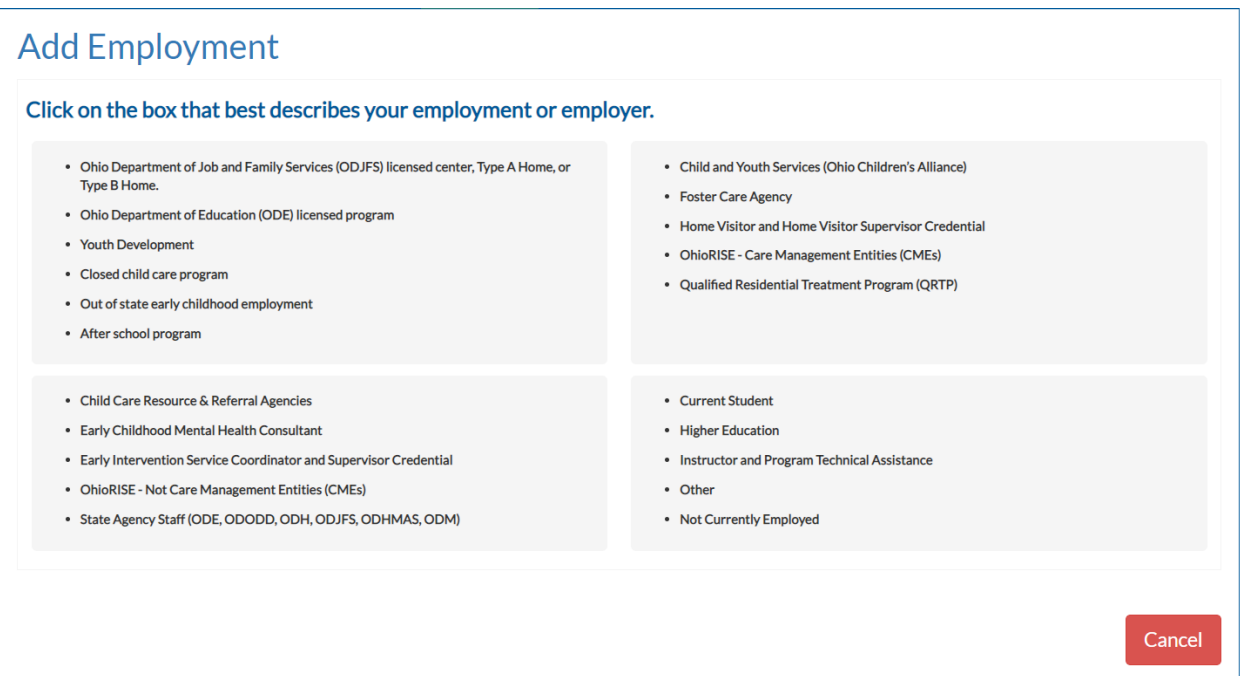

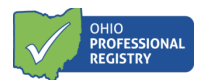

Please keep in mind: The next screens displayed depend on the employment box you select. If you selected the wrong employment type, you can:

- Click Back to return to the previous page
- Click Cancel to leave the employment entry screens and discard all changes

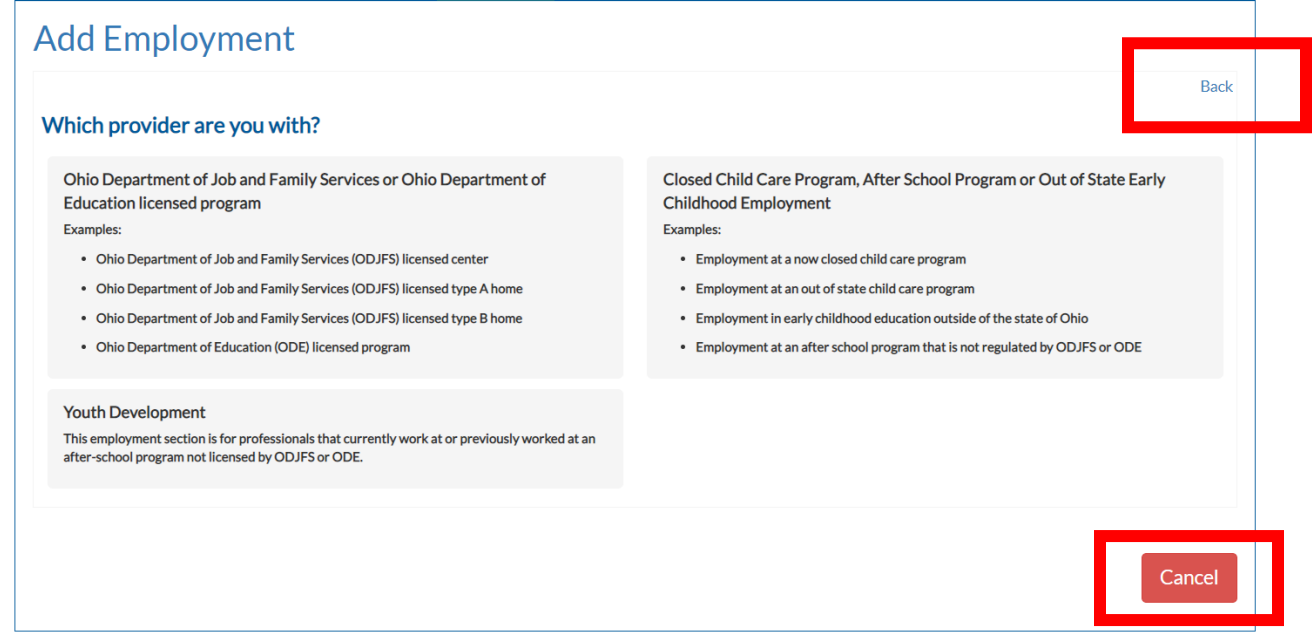

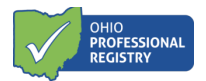

#### **How to Link Employment to an Organization Dashboard**

1. Some employment types are required for an Organization Dashboard. Here is an *example* how to enter employment so it will link to an Organization Dashboard.

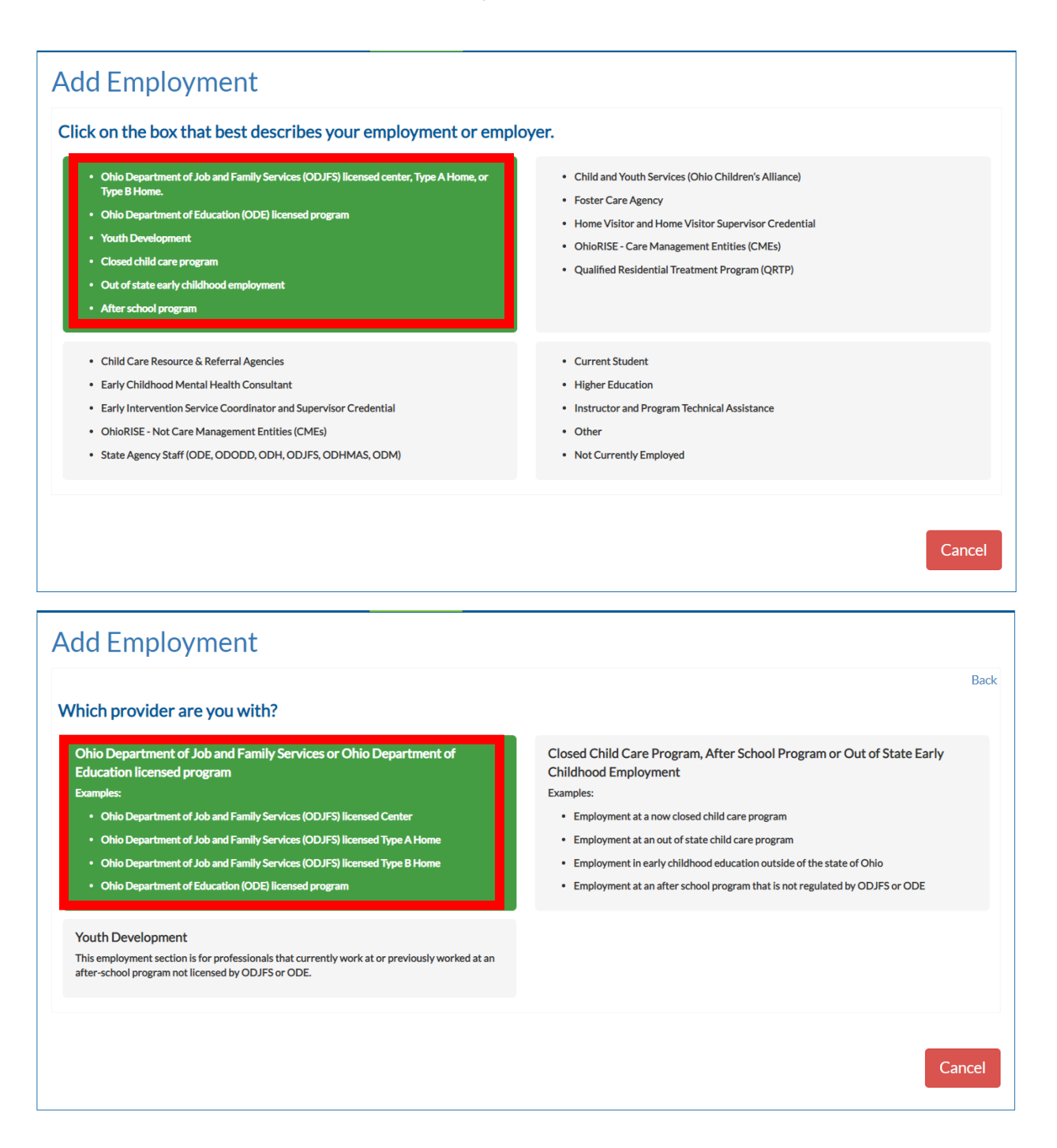

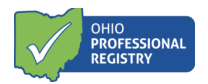

2. You will be prompted to search for your program. Type the program name or program license number in the box that says, "Enter Program Name or Number."

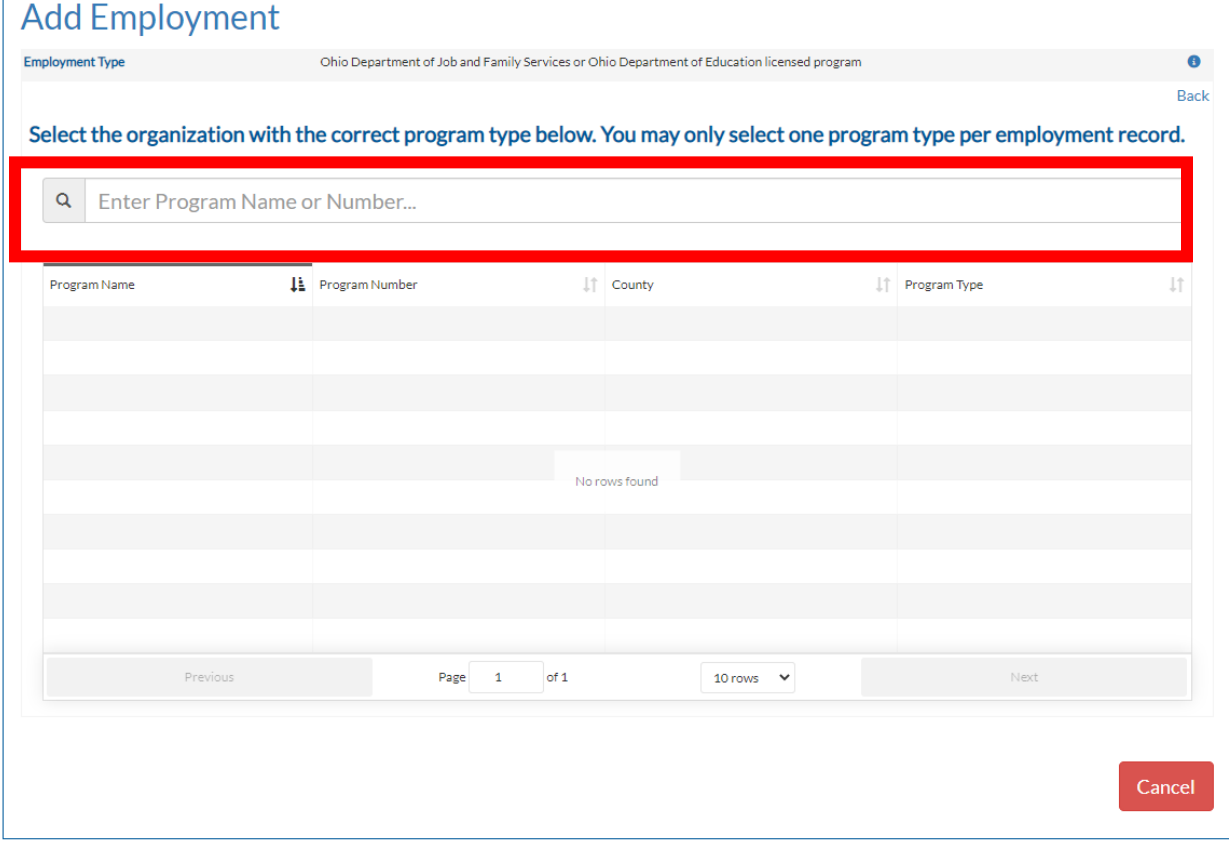

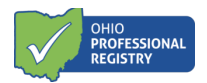

3. The system will display programs corresponding to the name or number entered in the search box. Click on the correct Program Name/Program Type.

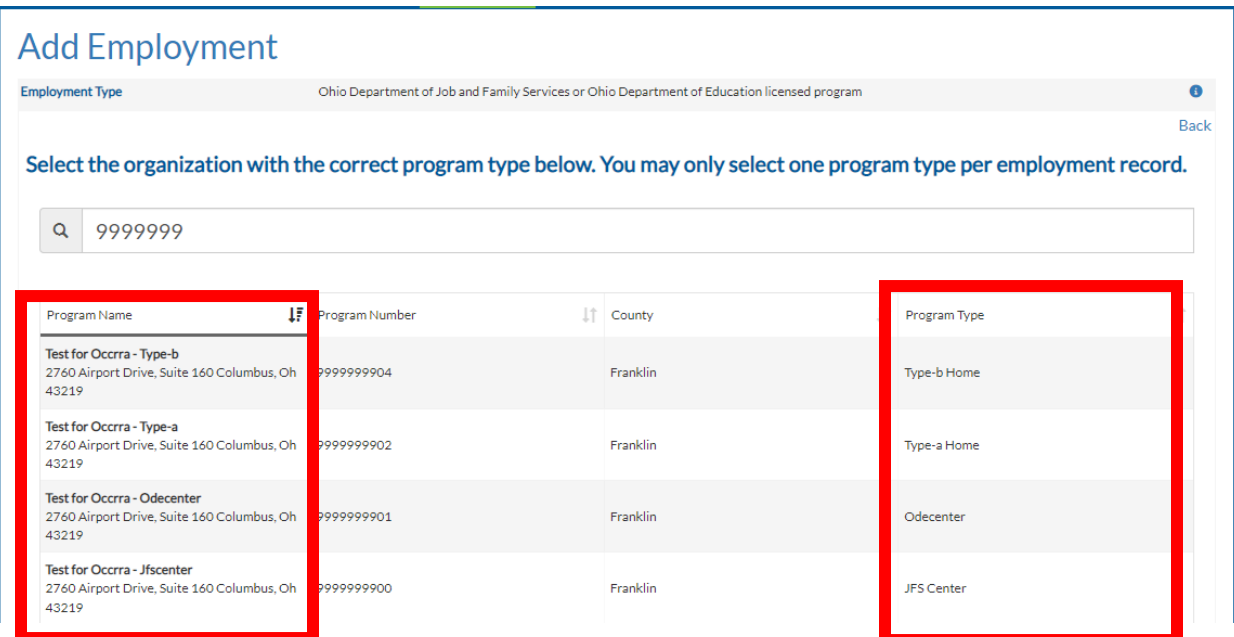

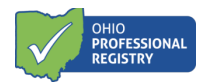

4. Select the role you hold or did hold at that program.

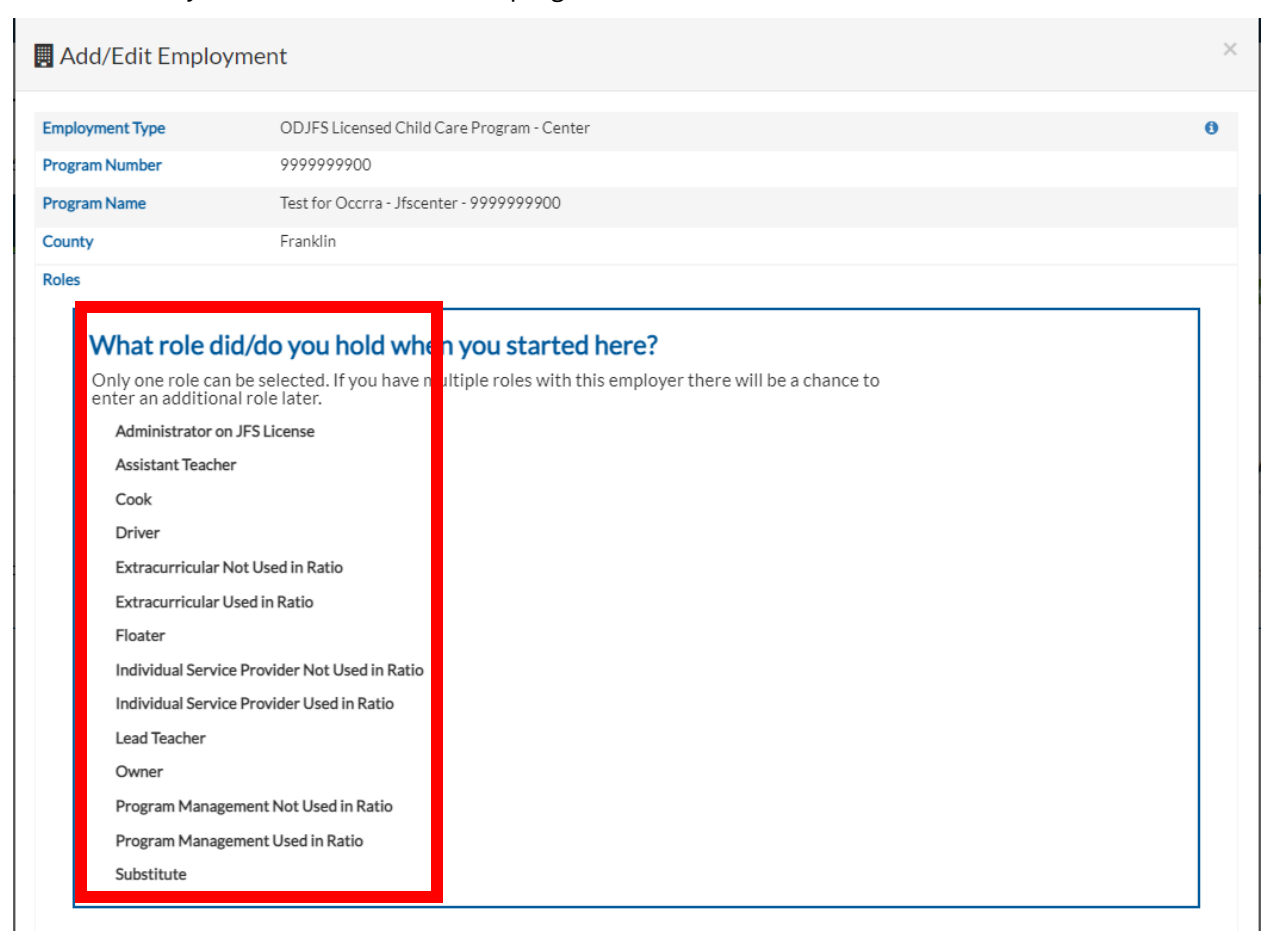

- 5. Examples of some of these roles include:
	- a. Extracurricular Used in Ratio- Tap and Tumble, Soccer Shots, Tumble Bus, other outside vendors who come to the program to provide "educational" services to children and are used in ratio.
	- b. Extracurricular Not Used in Ratio- Tap and Tumble, Soccer Shots, Tumble Bus, other outside vendors who come to the program to provide "educational" services to children and are not used in ratio.
	- c. Program Management Used in Ratio- District managers, Regional Vice Presidents, CACFP administrators, Family Social Workers and other program managerial/leadership type staff who may have an office onsite or come to visit and are used in ratio.
	- d. Program Management Not Used in Ratio- District managers, Regional Vice Presidents, CACFP administrators, Family Social Workers and other program managerial/leadership type staff who may have an office onsite or come to visit and are not used in ratio.
	- e. Individual Service Provider Used in Ratio- Occupational therapist, speech therapist, individual student health aide and other service providers who pull a child out of the group space to work alone with the child and are therefore counted in ratio.

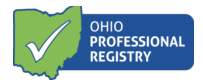

f. Individual Service Provider Not Used in Ratio- Occupational therapist, speech therapist, individual student health aide and other service providers who pull a child out of the group space to work alone with the child and are therefore not counted in ratio.

\*Please consult with your licensing specialist for specifics on which role best fits someone that you are unsure about.

6. Select a start date for the program selected.

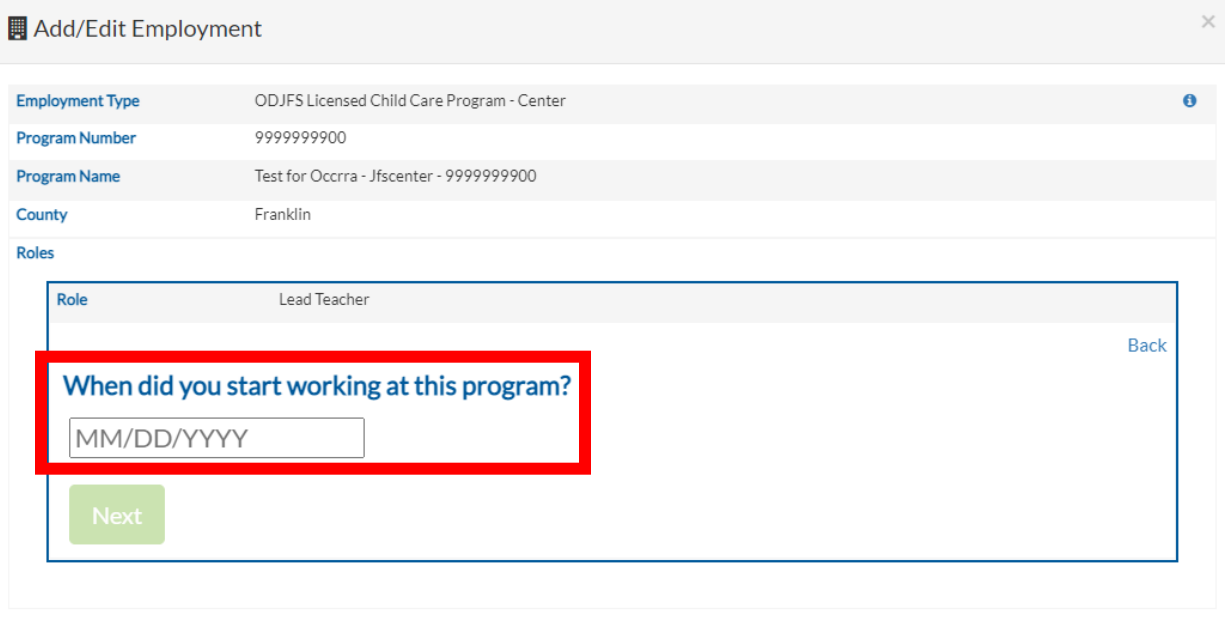

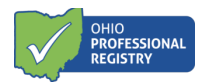

7. Do you still work at this program? If you select yes, you will proceed in the creation process. If you select no, you will be prompted to enter an end date for that role at that program. Click Next to proceed.

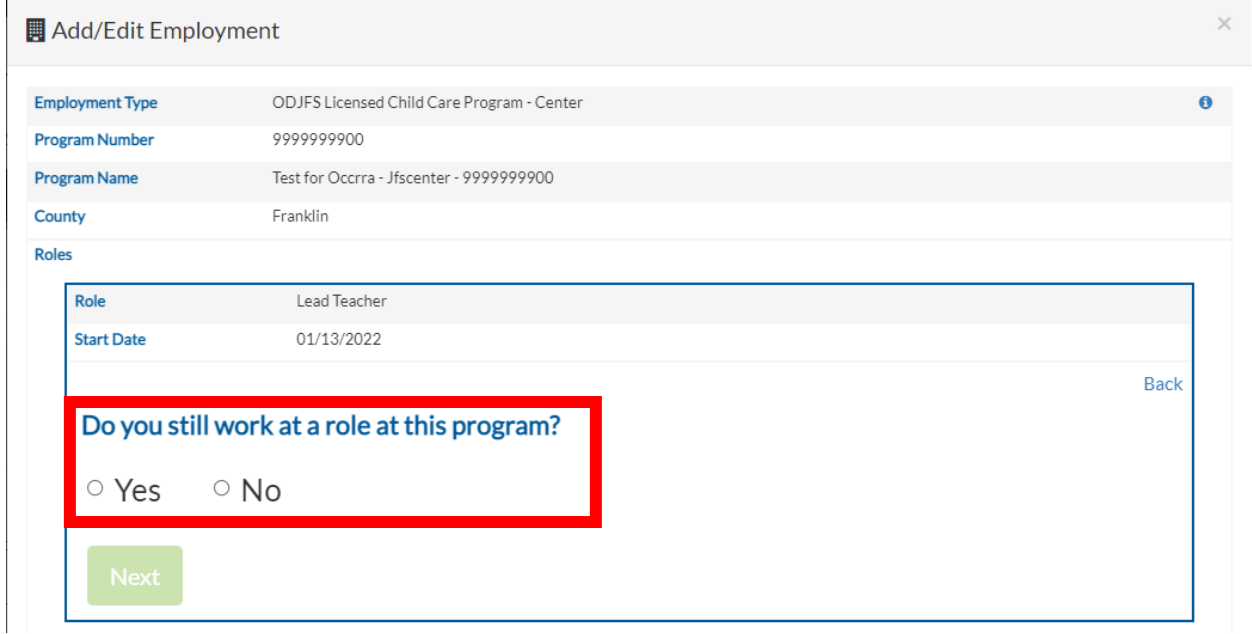

8. Enter how many hours a week you worked or do work at this program in this role. Click Next to continue.

**Please note: the information entered the next three questions is never identified to a person, and only you can see what is entered. The OPR never releases data on an individual, only aggregate data on the workforce is ever reported out.**

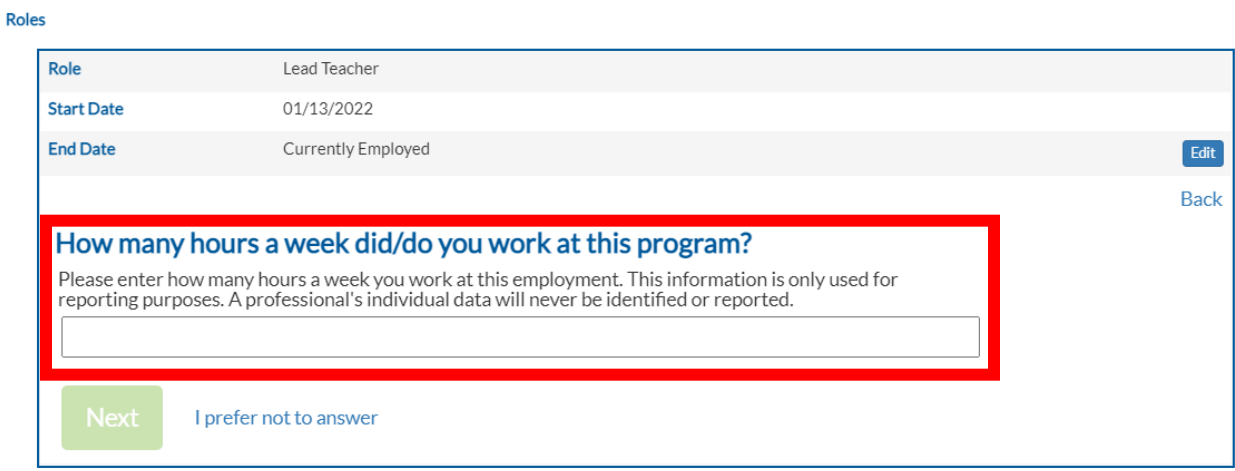

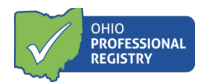

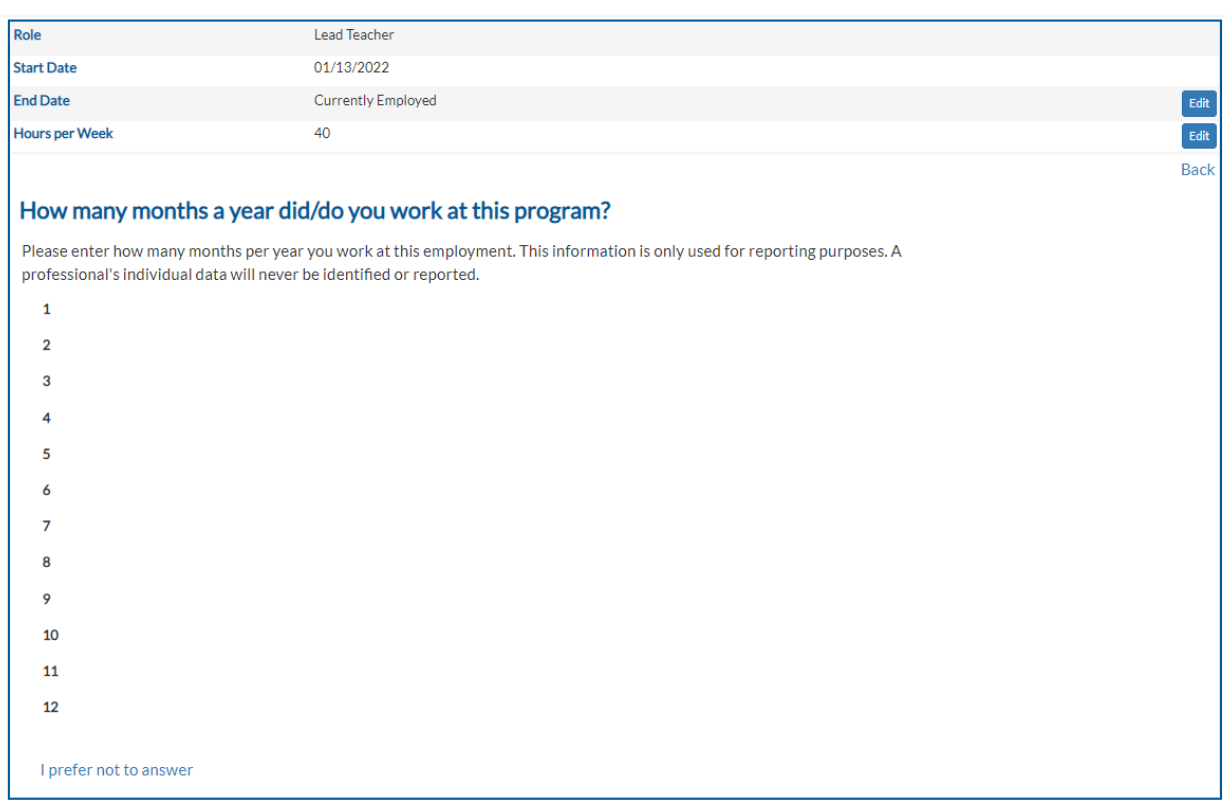

# 9. Enter how many months a year your worked or do work at this program in this role.

# 10. Enter your hourly wage at this program in this role. Click Next to continue.

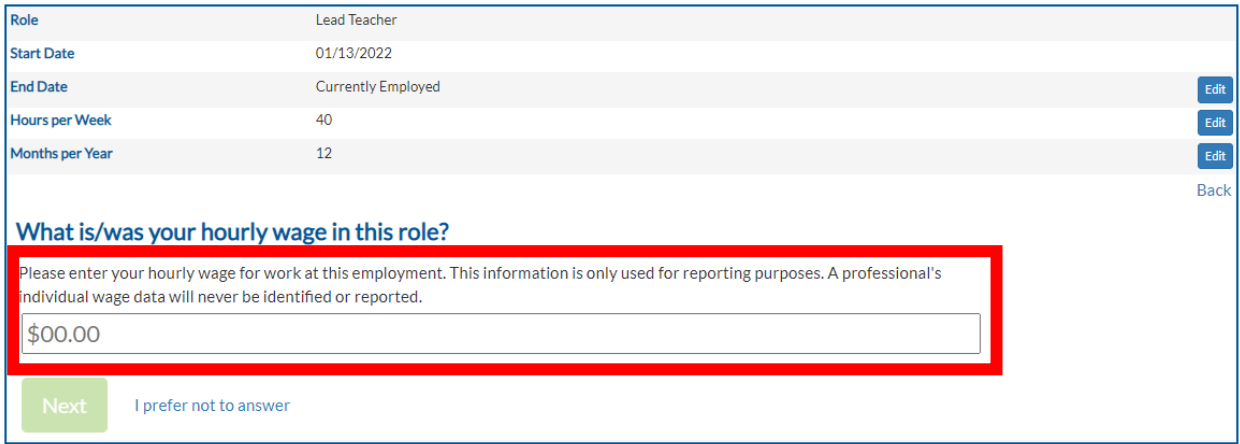

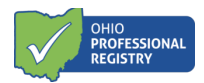

11. Select the age group you work with primarily in the role at this program. The age groups displayed depend on the role you have selected, and more than one group can be check marked. The age group prepopulates for an Administrator role.

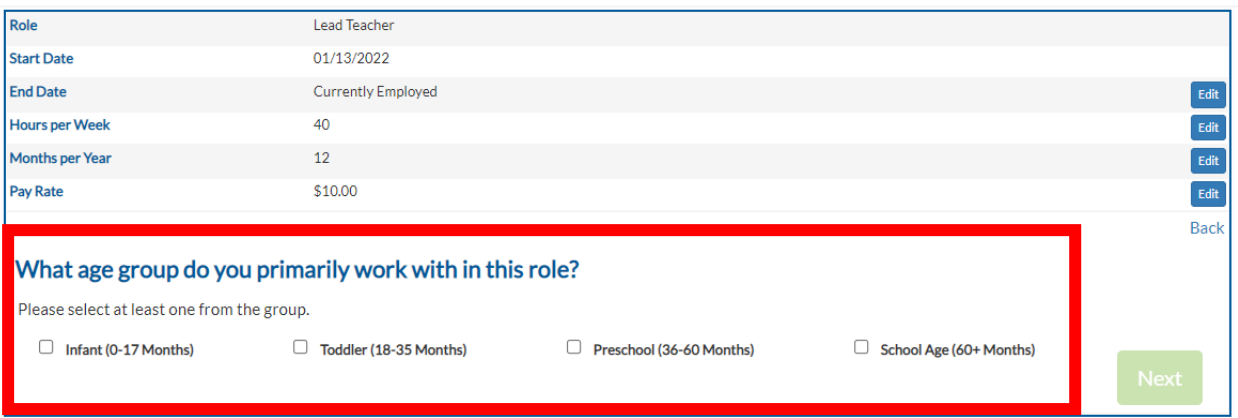

### 12. You will be asked if you have any additional roles at this employer.

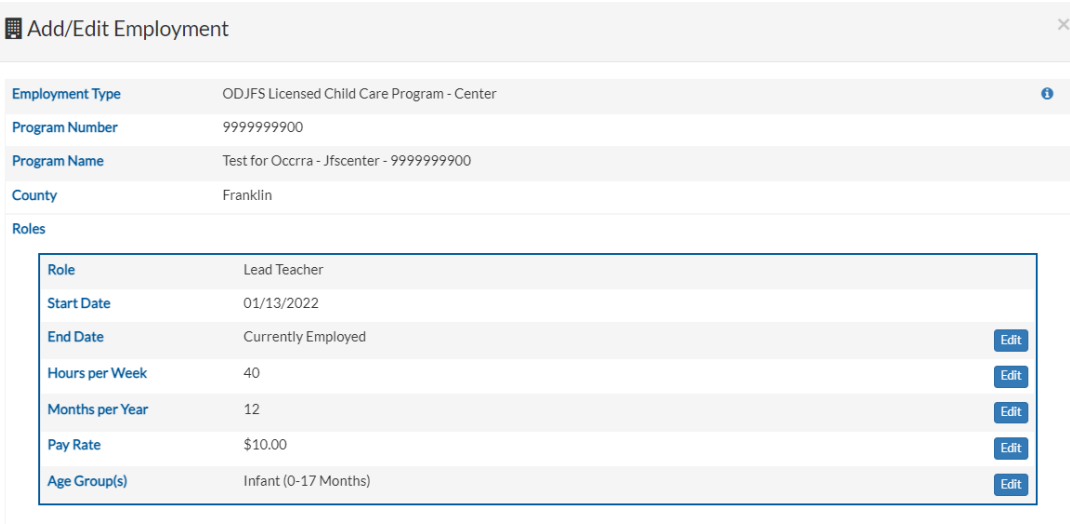

#### Do you have any additional roles at this employer?

Yes, add another role

No, complete employment

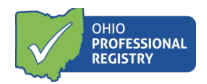

13. When *No, complete employment* is clicked, this image displays. If there is more than one employment record, you can indicate this employer is your Primary Employment by clicking the blue box labeled My Primary Employment. Then click Save Employment.

Please review your employment details. If you only have one employment record, the system will automatically mark this your primary employment. If you have more than one employment record, you will need to click on My Primary Employment for your primary employment. Click on Save Employment to complete your entry.

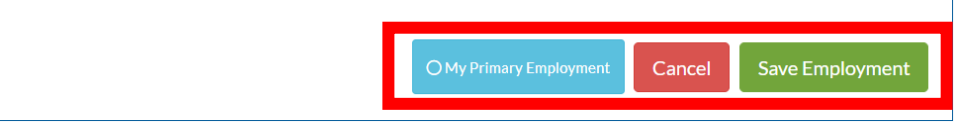

14. Once completed, you will receive the Employment Saved message. If you click OK, you will be taken back to your OPR profile employment screen to view the updates.

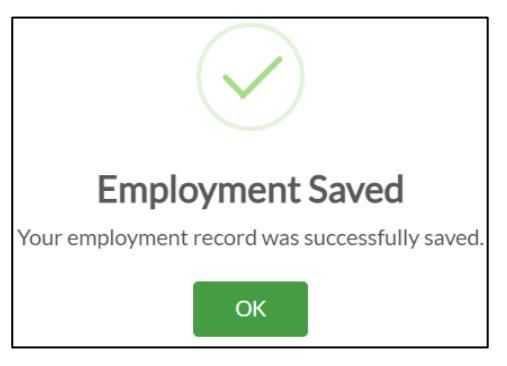